## その他

- Q2: オプションコードの入力方法が分からない。
- A2: オプションコードの入力は、各製品のメニュー[ヘルプ]-[オプション変更]を実行してください。 オプションコードの入力画面が表示されます。入力に関しては下記の手順で行って下さい。
	- ■オプションコードの入力手順
		- 1. プロテクタ、最新版の更新ファイル、オプションコードを用意します。 最新版の更新ファイル、オプションコードは、MTCホームページのお客様専用 ダウンロードページより入手できます。

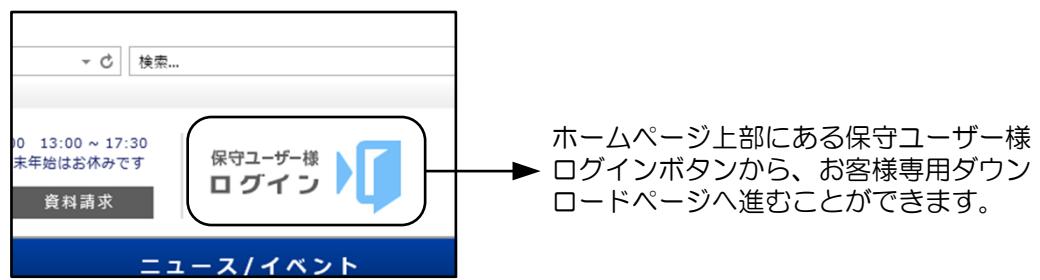

- 2. プロテクタを接続し製品を起動します。
- 3. [ヘルプ]-[オプション変更]を実行します。

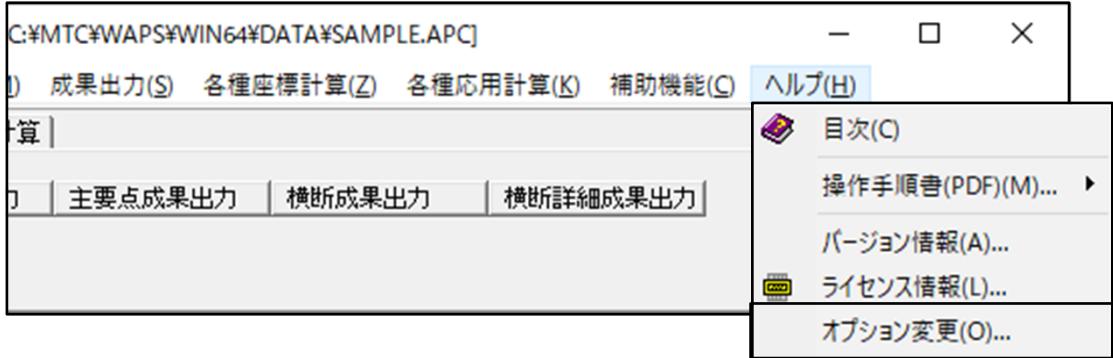

4. オプションコードの入力画面が表示されますので、製品シリアル番号が同一のオプション コードを入力して<OK>ボタンを押します。

 ※ 製品シリアル番号に表示されている内容は、現在接続しているプロテクタの情報です。 認証コード表にない製品シリアル番号の場合には、作業を中止してプロテクタを交換します。

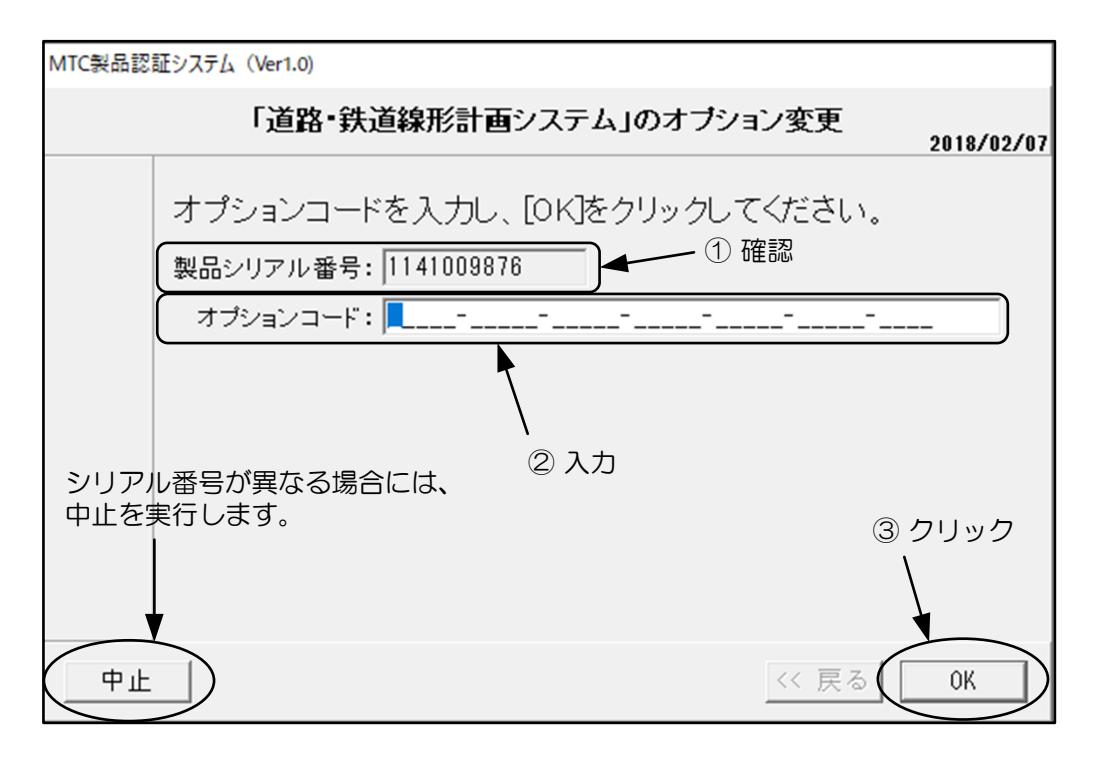

5. 認証に問題が発生した場合には、以下の様なメッセージ画面(メッセージの内容は問題内容に より様々です)が表示されます。製品シリアル番号とオプションコードの入力に問題がない 場合には、E-mail又はFAXにて画面の内容をテクニカルサポートへお送りください。

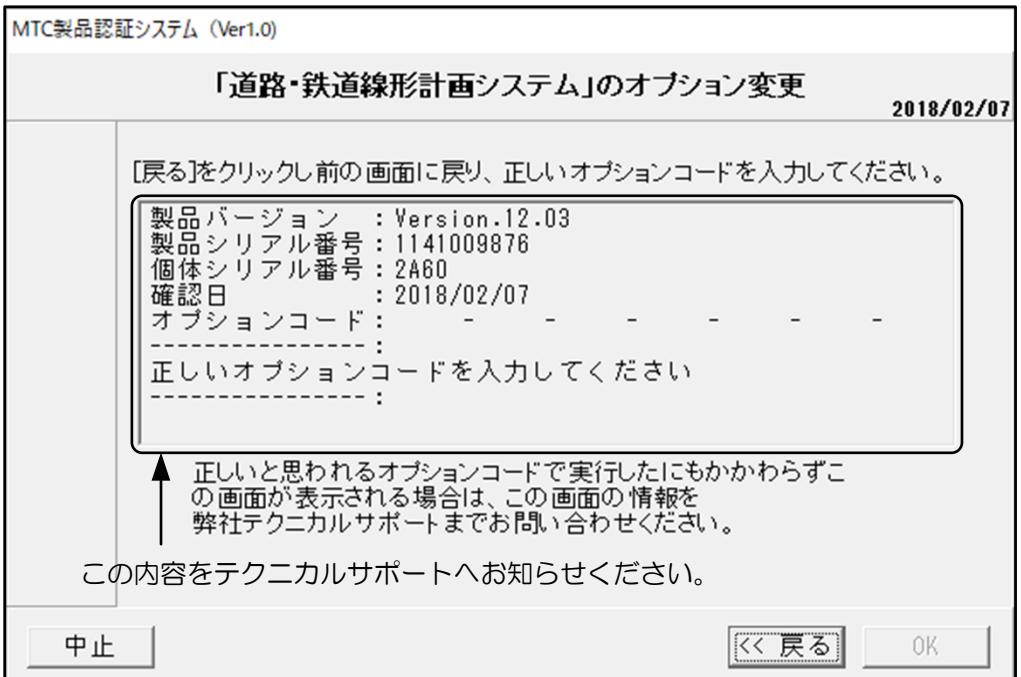

6. 認証が完了すると以下の画面が表示されます、<OK>ボタンを押して終了します。

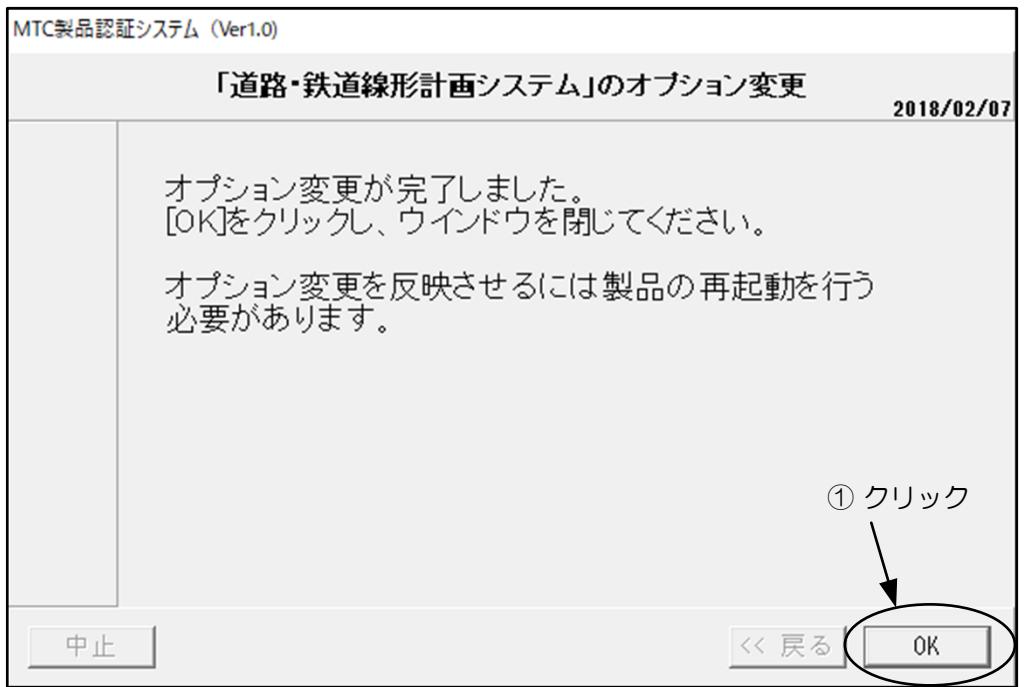

7. 再起動を促す以下のメッセージが表示されますので、<OK>ボタンを押して閉じます。以上 で認証作業は終了です。

※ オプション変更を反映するには製品を再起動する必要があります。

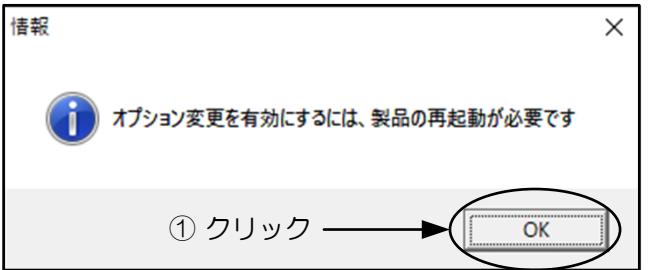

8. 製品を再起動します。